### **Sumário**

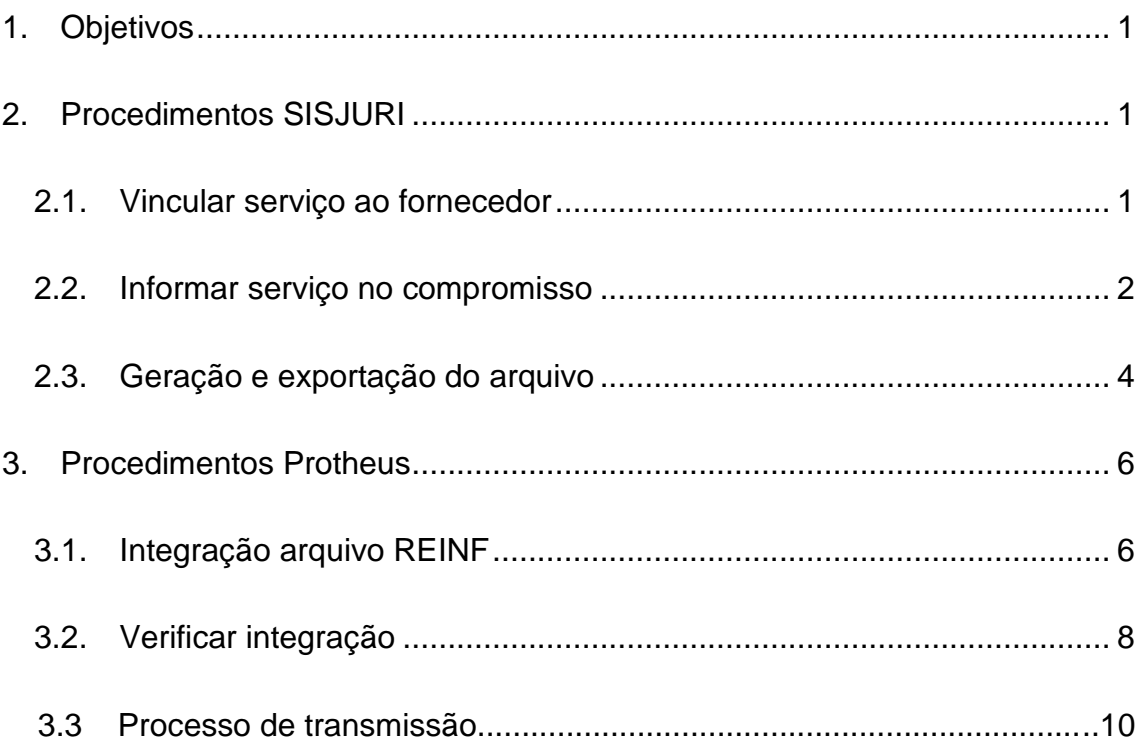

# <span id="page-1-0"></span>**1. Objetivos**

Este documento tem como objetivo auxiliar os usuários do escritório Koury Lopes a realizar o processo de exportação e transmissão do arquivo REINF.

# <span id="page-1-1"></span>**2. Procedimentos SISJURI**

Este tópico apresenta os procedimentos e cadastros necessários para a geração e exportação do arquivo REINF no SISJURI.

### <span id="page-1-2"></span>**2.1. Vincular serviço ao fornecedor**

- Para vincular serviços ao fornecedor, siga o processo abaixo:
	- o Acesse o módulo BCS Cadastro.

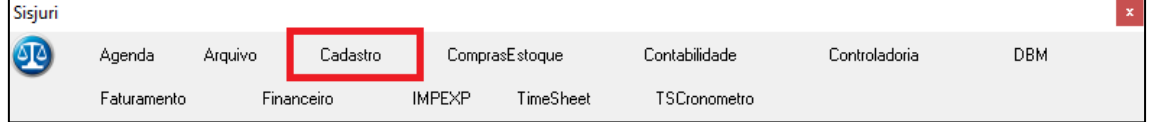

o Clique no menu "Financeiro" da barra superior e depois a opção Fornecedor/Favorecido.

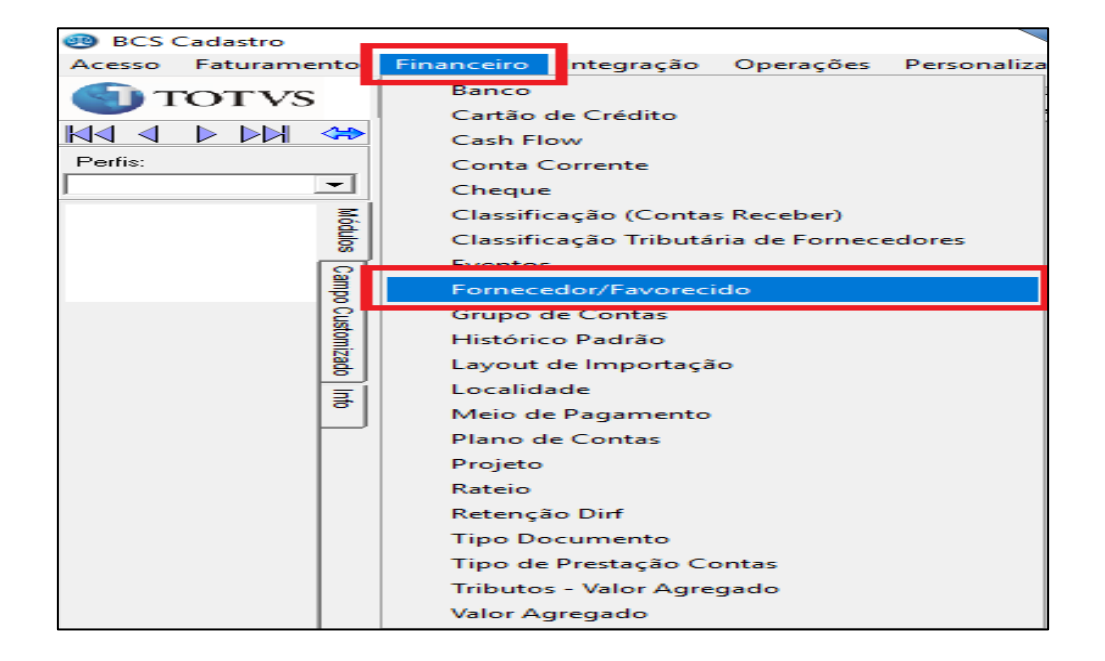

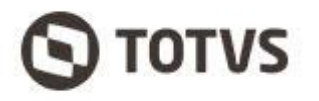

o Informe o código ou nome do fornecedor e clique localizar. Em seguida clique no fornecedor desejado.

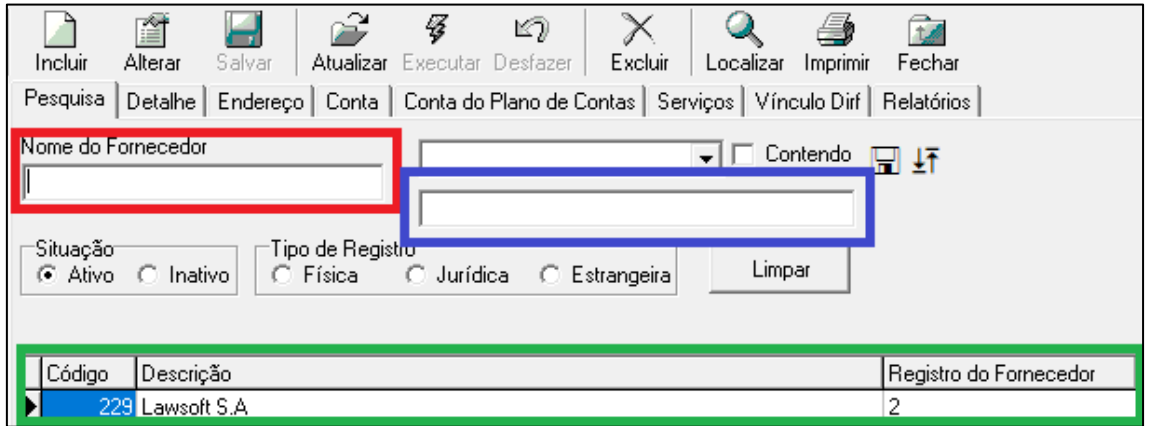

- o No cadastro fornecedor escolhido, clique na aba "Serviços".
- o Clique no serviço do lado esquerdo e depois clique na seta para a direita (>).

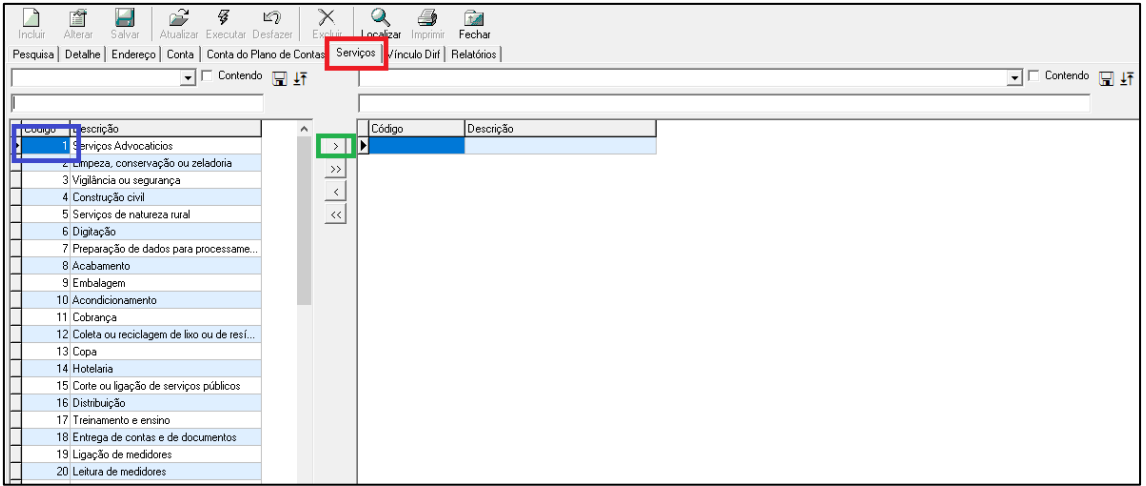

#### <span id="page-2-0"></span>**2.2. Informar serviço no compromisso**

- Para informar o serviço no compromisso, siga o processo abaixo:
	- o Acesso o módulo BCS Financeiro.

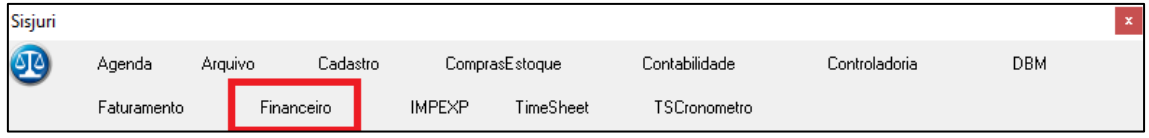

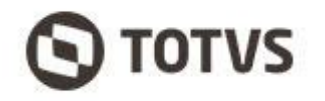

o Defina o escritório desejado.

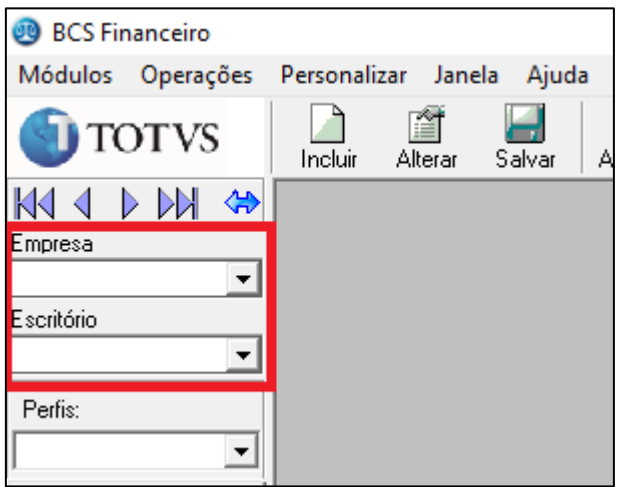

o Clique no menu "Módulos" e depois a opção "Contas a pagar".

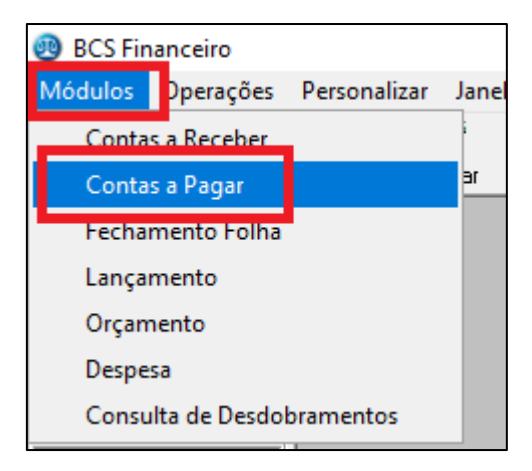

- o Selecione o compromisso (O compromisso precisa estar conciliado para que seja considerado na geração).
- o Após selecionar o compromisso, informe o fornecedor e serviço, respectivamente, salve as alterações.

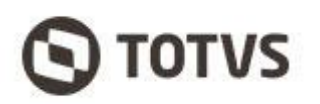

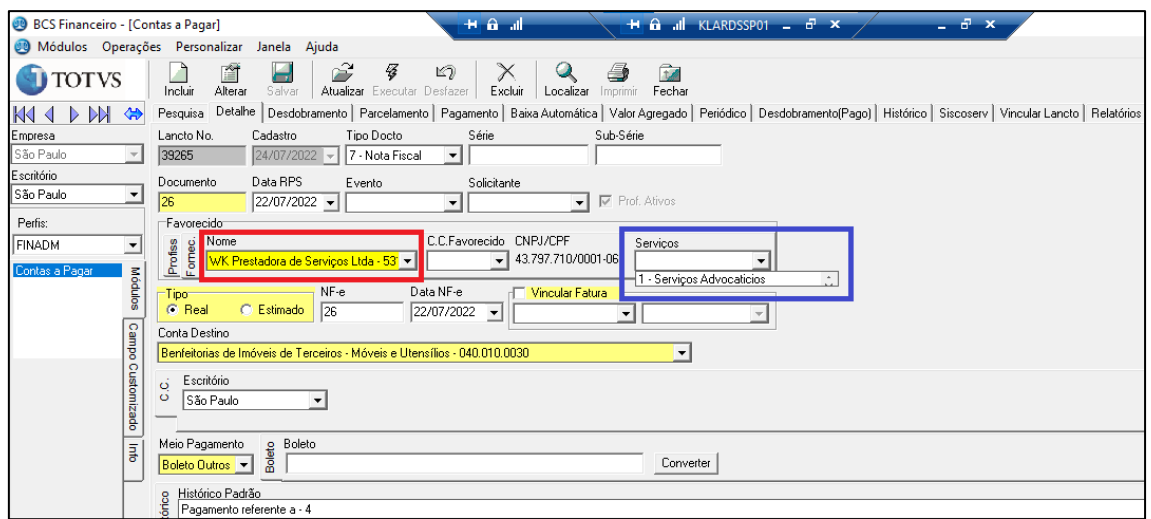

o Finalize a inclusão do compromisso normalmente.

#### <span id="page-4-0"></span>**2.3. Geração e exportação do arquivo**

- Para gerar e exportar o arquivo REINF, siga o processo abaixo:
	- o Acesso o módulo BCS Contabilidade.

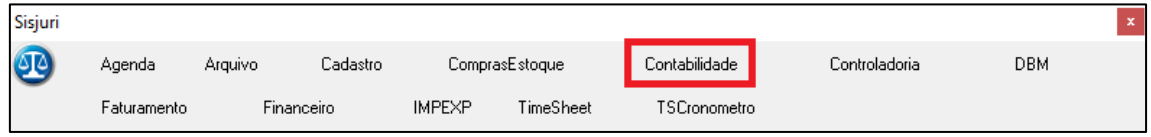

o Clique no menu "Módulos", opção REINF e depois opção geração REINF.

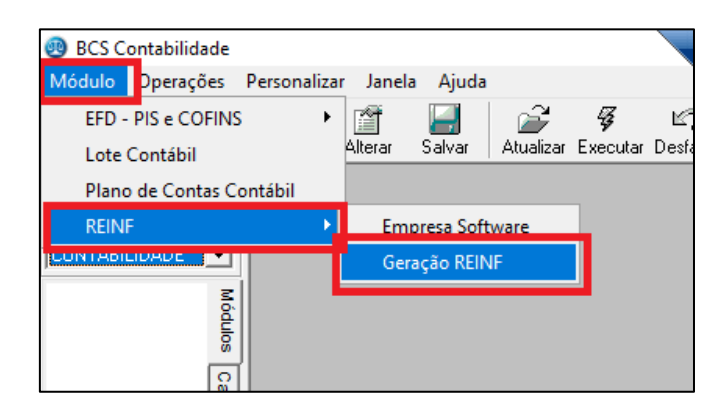

o Defina a empresa e o período a ser considerada para a geração, conforme a data de emissão da NF. Clique em gerar.

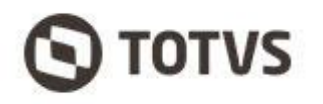

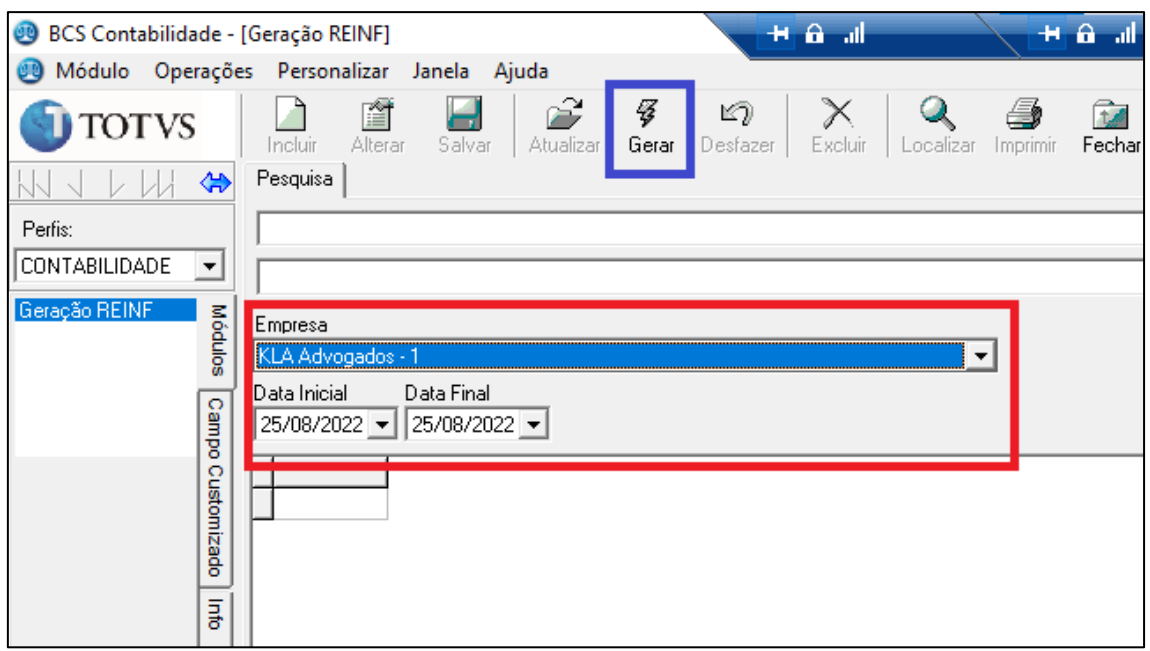

o Escolha um diretório para salvar o arquivo e clique em salvar.

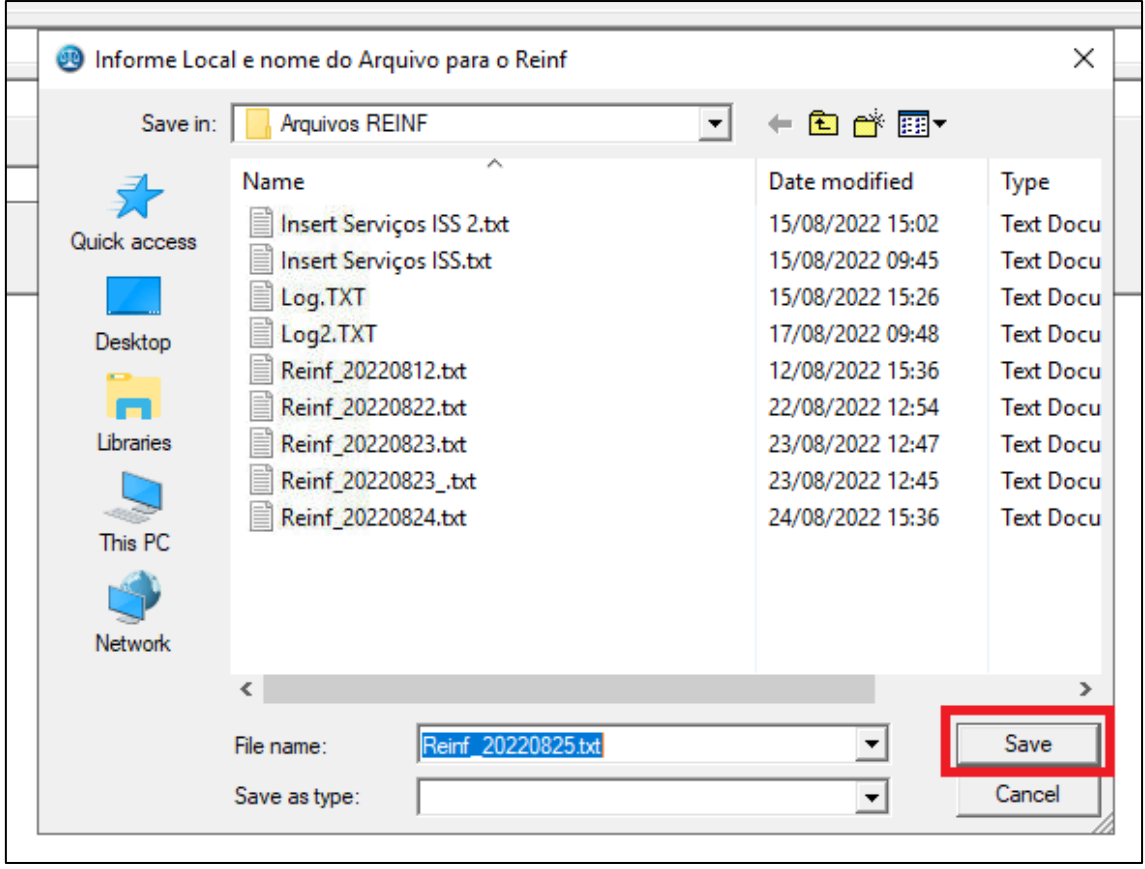

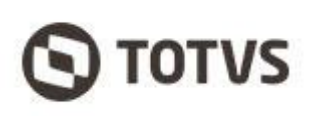

# <span id="page-6-0"></span>**3. Procedimentos Protheus**

Este tópico apresenta os procedimentos necessários para importar e transmitir o arquivo REINF pelo Protheus.

### <span id="page-6-1"></span>**3.1. Integração arquivo REINF**

• Para importar o arquivo REINF gerado pelo Sisjuri, siga o processo abaixo:

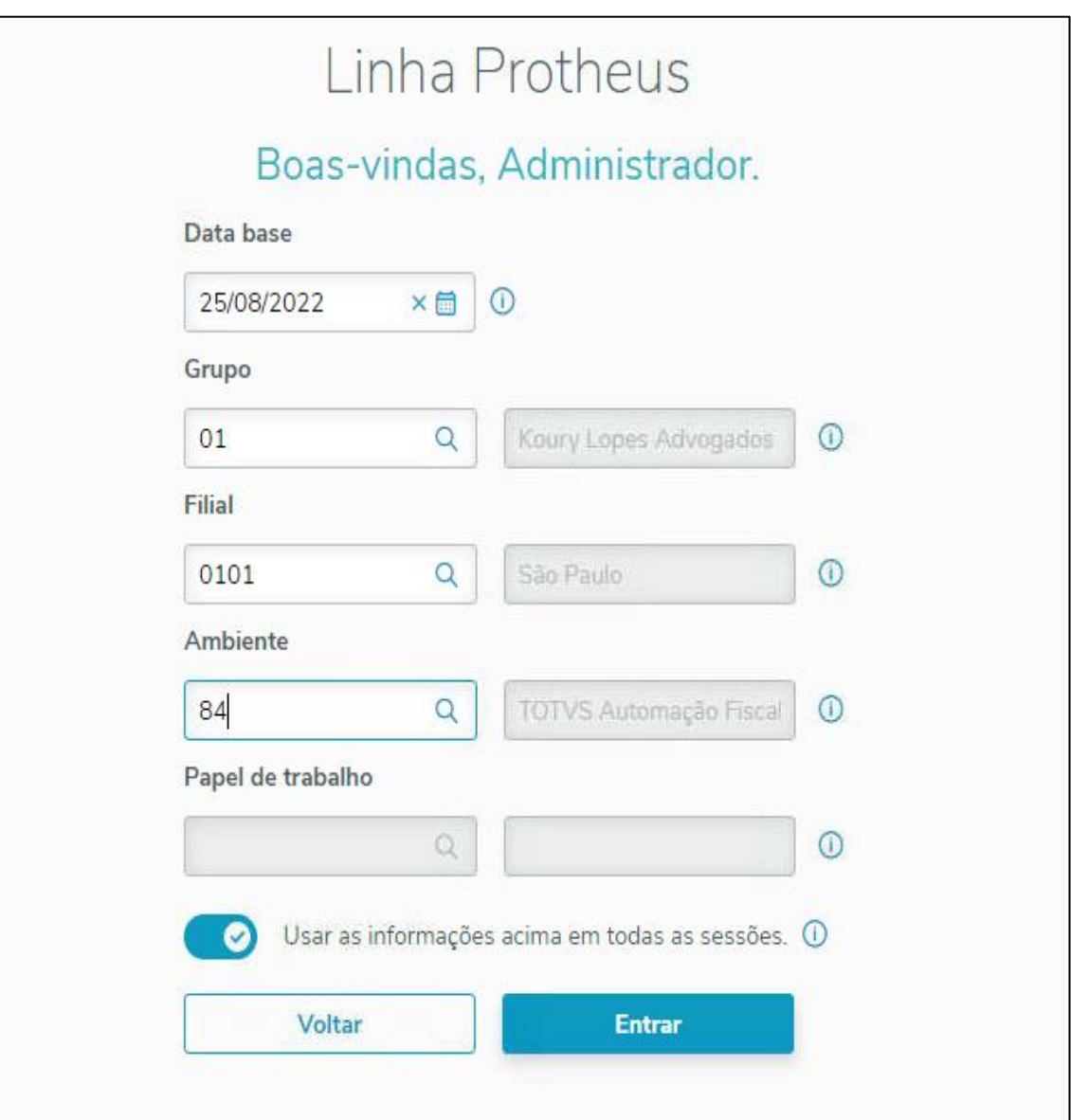

o Acesso o Módulo SIGATAF no Protheus.

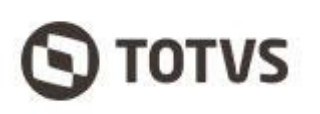

o Clique no menu "Miscelâneas", "Integrações" e depois "Importação de arquivos".

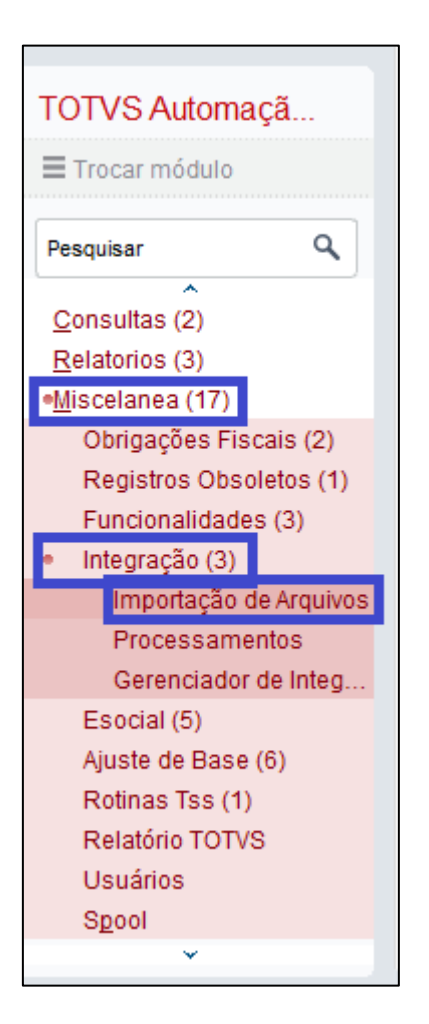

- o Clique em Avançar.
- o Escolha o arquivo no diretório em que foi salvo, clicando no ícone  $\left( \ldots \right)$ .
- o Defina o método de importação como "2 Importa TXT Layout TOTVS". Depois, clique em Finalizar.

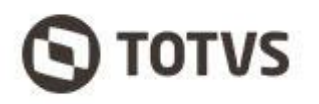

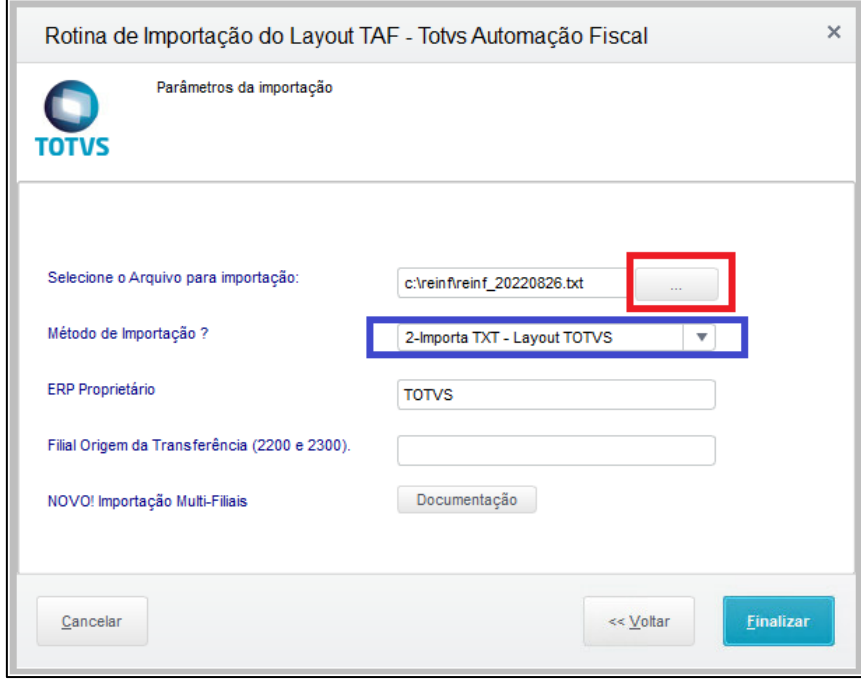

### <span id="page-8-0"></span>**3.2. Verificar integração**

- Para verificar se as informações do arquivo REINF foram integradas corretamente, siga o processo abaixo:
	- o Acesso o módulo SIGATAF no Protheus.

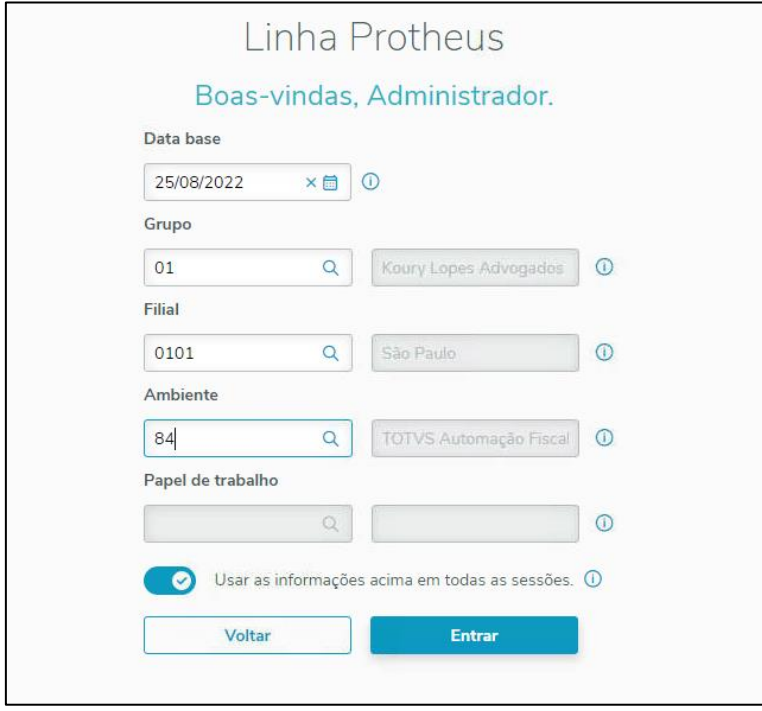

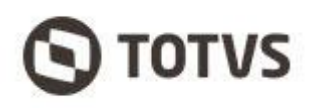

o Clique no menu "Atualizações", "Movimentos REINF" e depois "Fatura Recibo".

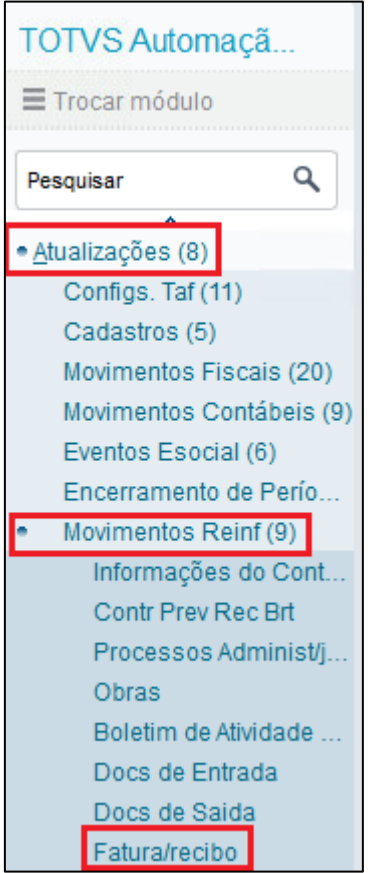

o Os compromissos estarão listados e podem ser acessados individualmente conforme o procedimento a seguir:

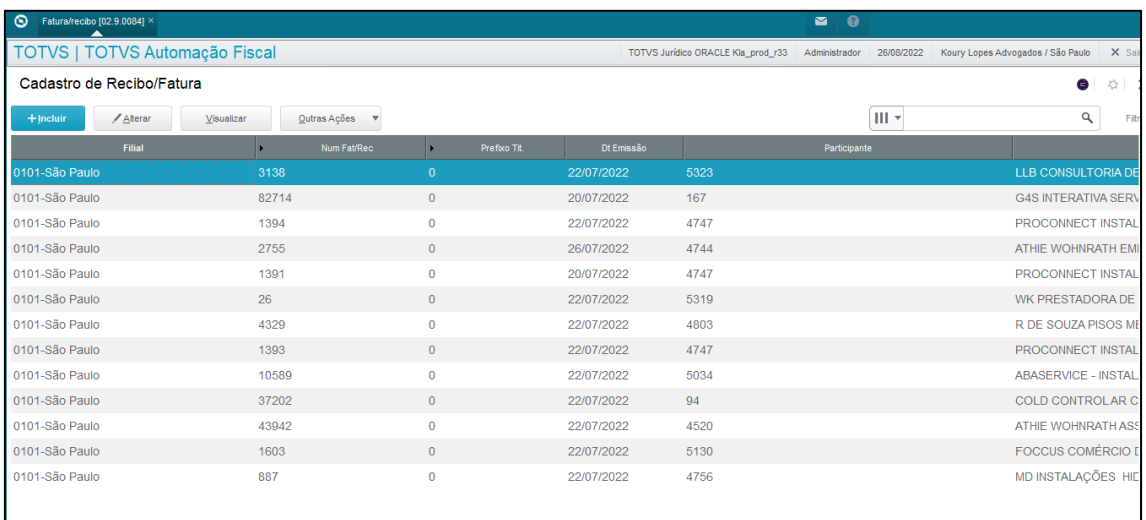

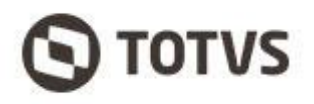

▪ Clique na linha do compromisso e depois em visualizar ou alterar.

#### **3.3. Processo de transmissão**

• Antes de realizar a transmissão, confirmar no cadastro do fornecedor (caminho: Atualizações\Cadastros\Fiscais\Participantes) para confirmar se o INSS será de 11% ou 3,5%:

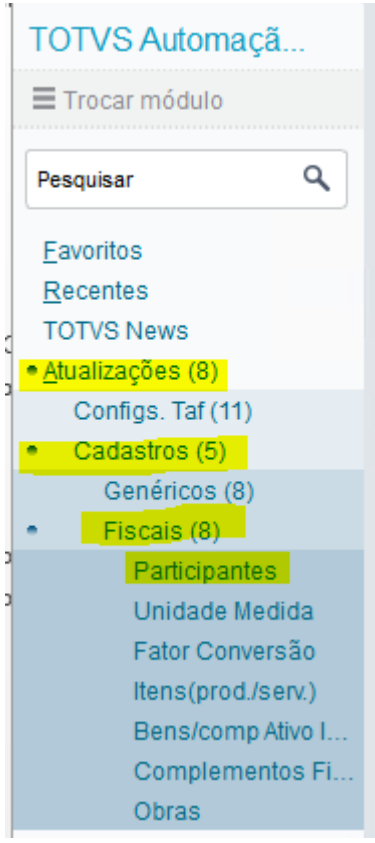

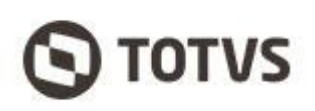

• Clicar no botão "Alterar" e a seguir acessar a aba "Informações REINF", selecionar no campo "Contrib. CPRB" onde na condição "1- Sim" será aplicado o INSS 3,5% e na condição "0-Não" será INSS 11%.

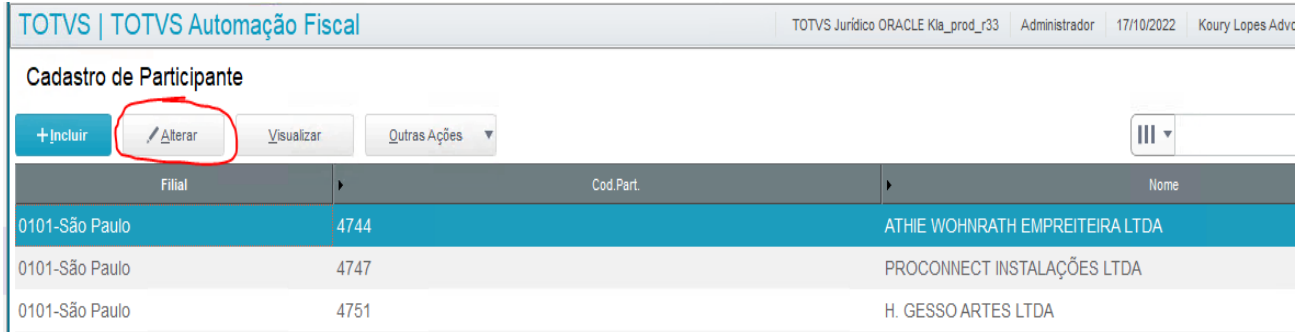

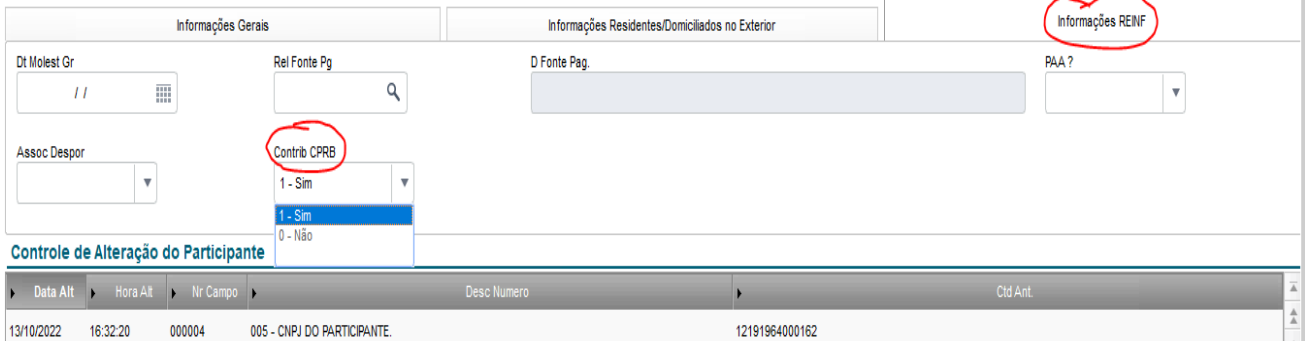

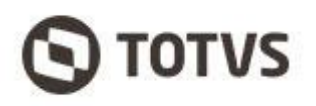

- Para realizar a transmissão para ambiente do governo federal, siga o processo abaixo:
	- o Acessar o menu "Eventos Reinf" a seguir "Apuração de Eventos":

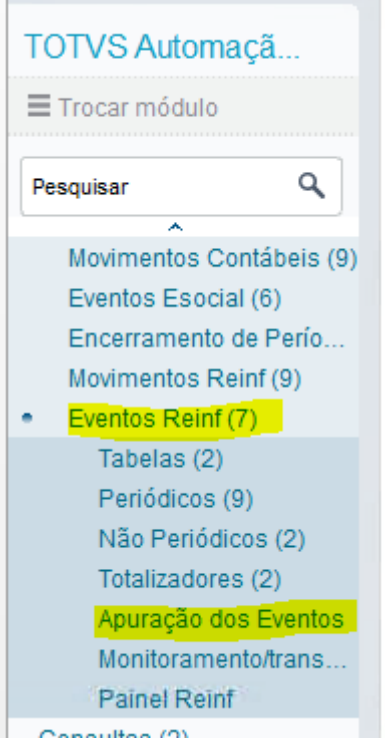

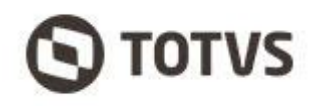

o Ao acessar o menu "Aprovação de Eventos" selecionar no evento "R-2010" e clicar em "Processar":

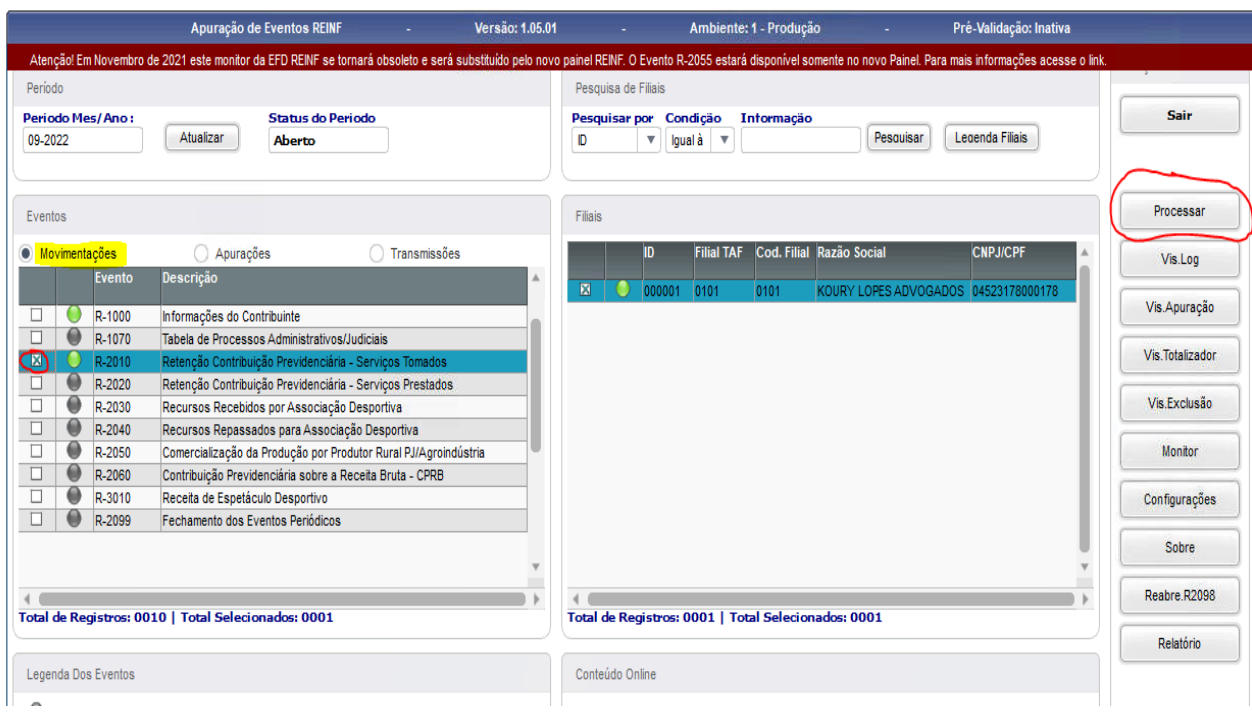

o Após o processamento, o evento "R-2010" vai entrar na situação "Apurações", a seguir deve clicar em "Monitor":

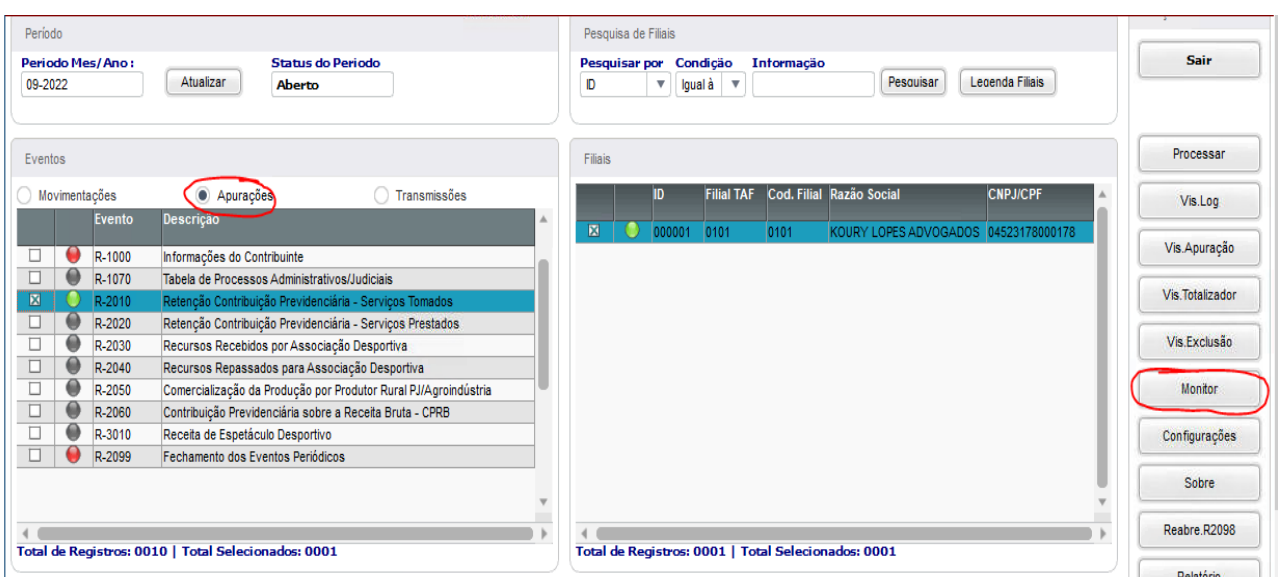

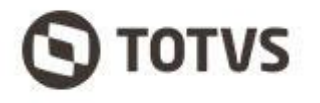

#### o Selecionar no evento "R-2010" e clicar em "Transmitir para o Governo":

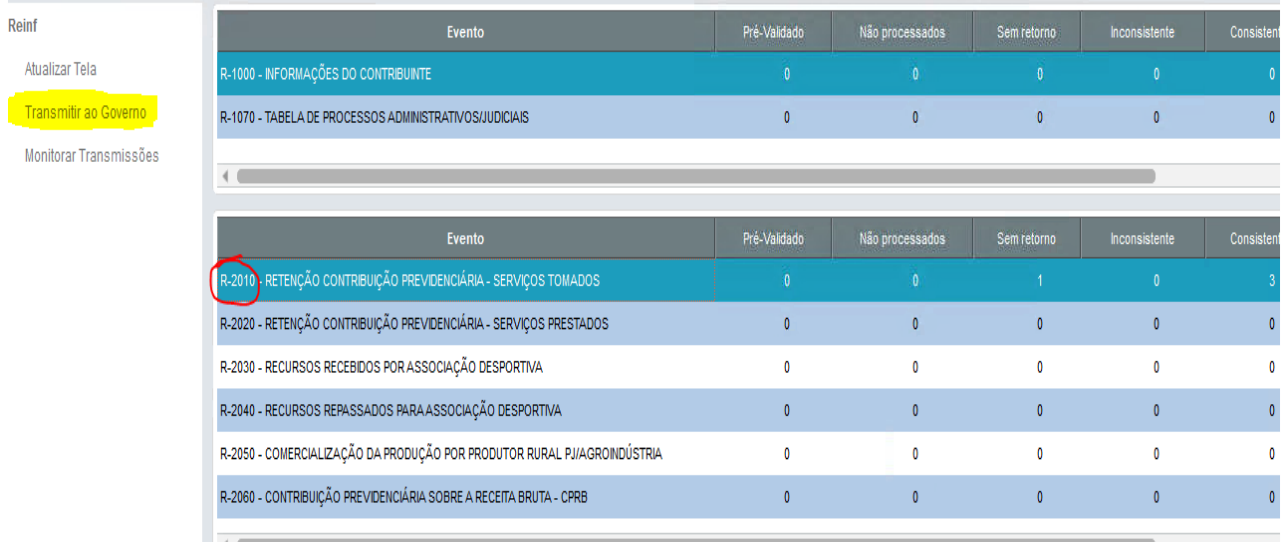

#### o Marcar a opção "Periódicos":

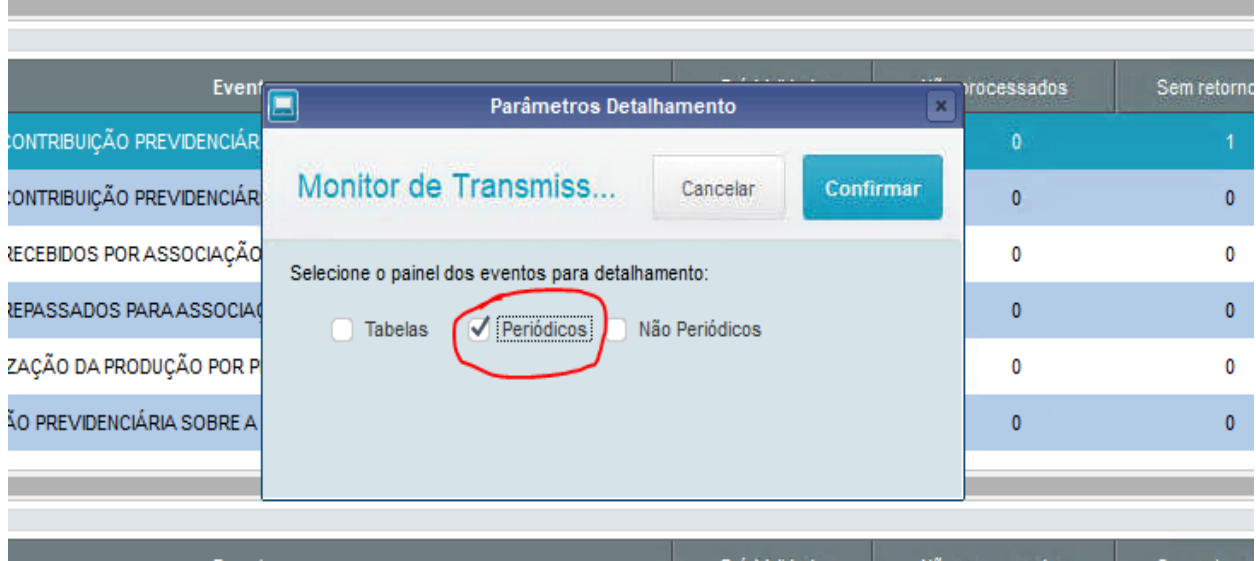

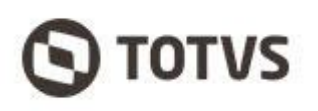

#### o Antes da transmissão, será listado na tela os registros que serão transmitidos, a segui clicar em "Transmitir":

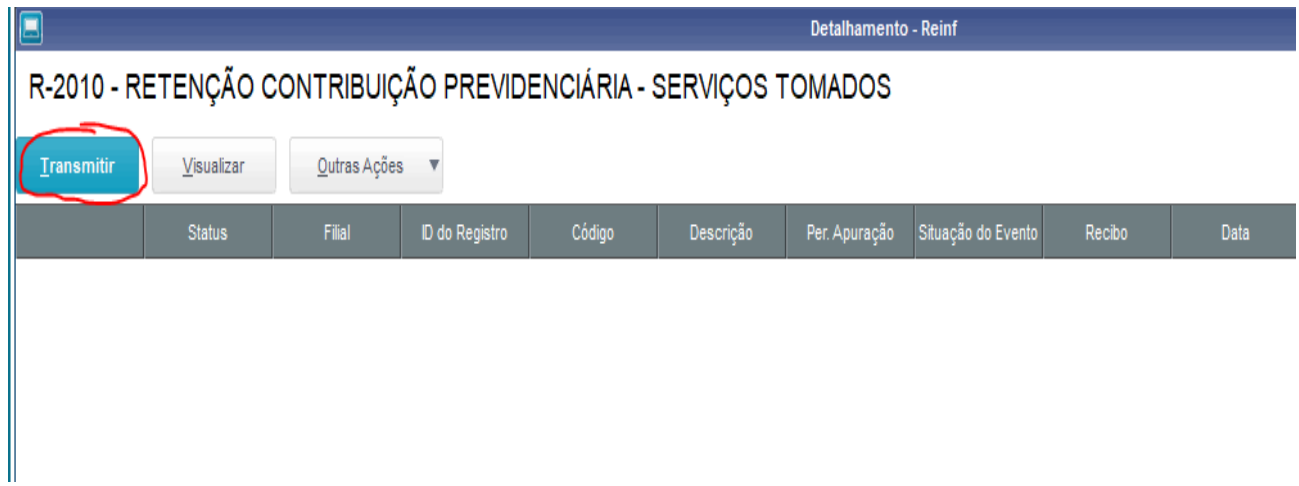

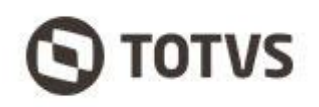

o Após a transmissão, pode ser acompanhado em "Monitorar Transmissões" qual a situação da transmissão. Em caso de alguma intercorrência na transmissão, basta clicar em "Inconsistências" para verificar:

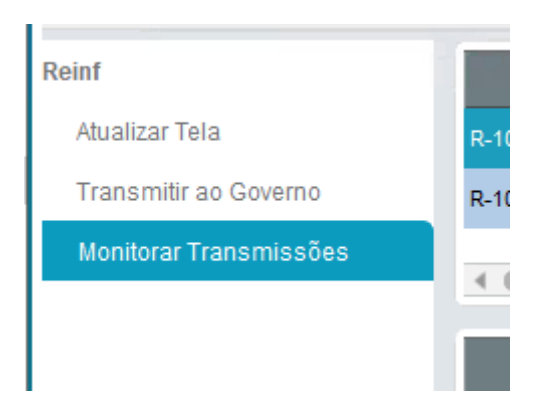

### R-2010 - RETENÇÃO CONTRIBUIÇÃO PREVIDENCIÁRIA - SERVIÇOS TOMADOS

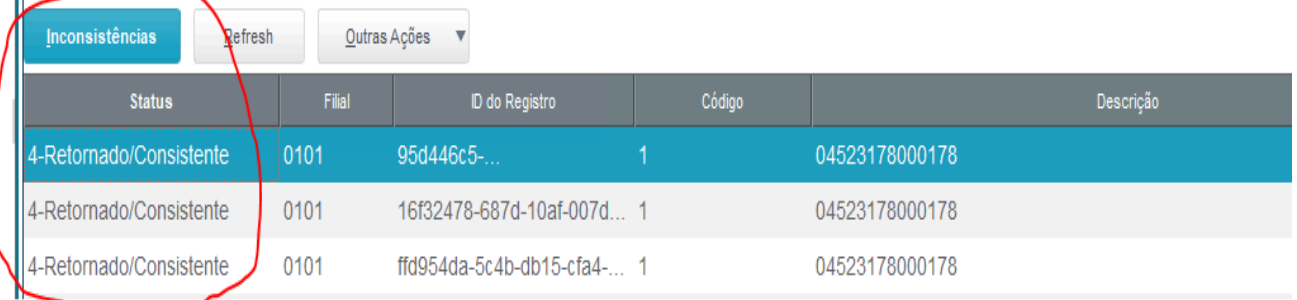

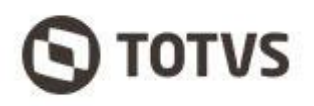